# **Blue** Spice

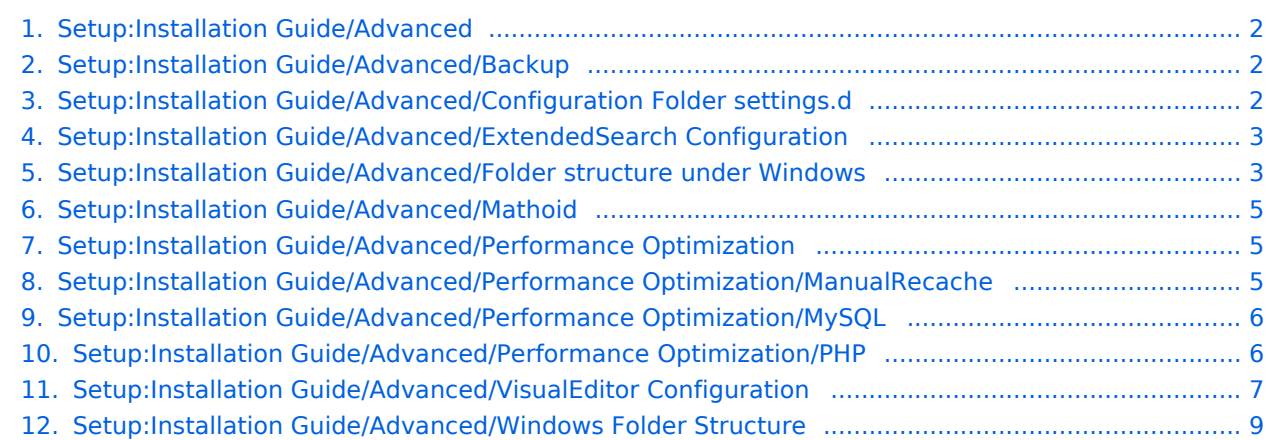

## <span id="page-1-0"></span>**BlueSpice**

#### **Setup:Installation Guide/Advanced**

**[Backup](#page-1-1)** [Configuration Folder settings.d](#page-1-2) [ExtendedSearch Configuration](#page-2-0) [Folder structure under Windows](#page-2-1) [Mathoid](#page-4-0) [Performance Optimization](#page-4-1) [ManualRecache](#page-4-2) **MySOL** [PHP](#page-5-1) [VisualEditor Configuration](#page-6-0) [Windows Folder Structure](#page-8-0)

#### <span id="page-1-1"></span>**Setup:Installation Guide/Advanced/Backup**

#### **Backup of the database**

To back up your database, use the native program "mysqldump" of MySQL/MariaDB: Open a console, switch to the directory <installpath-bluespice> and backup your database with the following command:

mysqldump -u <username> -p --lock-tables <datenbank> > database.sql

For <username> , use the administrative database user (usually "root"), and for <datenbank>, use the database of your MediaWiki/BlueSpice installation.

**Hinweis:** In Windows, make sure that your environment variables are set correctly, so that you can access the command "mysqldump".

#### **Backup of the file system**

Back up the complete directory <installpath-bluespice>, which now also includes the database image, to a different location on your server.

**For security reasons, immediately delete the file <installpath-bluespice>/database. sql , since it can be accessed from the browser.**

#### <span id="page-1-2"></span>**Setup:Installation Guide/Advanced/Configuration Folder settings.d**

**Hinweis:** This document provides background information for advanced users. We recommend not to make any changes on BlueSpice, if you are not familiar with the following information.

For editing the configuration files with a text editor, the files must be saved in UTF-8 coding without BOM (Byte Order Mark).

The placeholder  $\leq$  installpath-bluespice> stands for the path to your BlueSpice installation, e.g C: \inetpub\wwwroot\bluespice (Windows) or /var/www/bluespice (Linux).

### **BlueSpice**

#### Explanation For the Folder settings\.d

Starting with BlueSpice version 2.27.1, all default settings as well as the modules of BlueSpice are outsourced. All configurations can now be found in separate files in the /settings.d folder. The files in this folder integrate the standard MediaWiki extensions required for BlueSpice, perform recommended default configurations, and also integrate all BlueSpice-related extensions (free or pro).

The files in the /settings.d folder are automatically integrated in alphabetical order and are therefore prefixed with numbers.

If you want to add additional configurations yourself, you can save your own files here. For this, it is recommended to use the prefix 001-.

Additional configurations, which are not packed per default but can be used, can be found at auf [github.com.](https://github.com/hallowelt/bluespice-tools/tree/master/default-configs/settings.d)

#### Update\-safe changing of default configuration files

If you want to change the files delivered by default in the settings.d folder, we strongly recommend that you choose the following method so as not to lose this configuration after an update:

Create a copy of the respective configuration file with the extension .local.php - e.g. *020-VisualEditor. local.php*

Only edit this file

Files with this file extension are generally preferred in the loading process.

#### <span id="page-2-0"></span>**ExtendedSearch configuration**

If the [ElasticSearch service is up and running](https://en.wiki.bluespice.com/wiki/Setup:Installation_Guide/System_Preparation/Linux/Elasticsearch), you can enable BlueSpice Extended Search.

Go to your BlueSpice install path. For example:

```
cd /var/www/bluespice
```
Go to the folder *settings.d*:

```
cd settings.d
```
Create a file in this folder and name it *020-BlueSpiceExtendedSearch.local.php*.

Put the following content in the newly created file.

```
<?php
wfLoadExtension( 'BlueSpiceExtendedSearch' );
$GLOBALS['wgSearchType'] = 'BS\\ExtendedSearch\\MediaWiki\\Backend\\BlueSpiceSearch';
```
Go to your BlueSpice install path again. For example:

cd /var/www/bluespice

Run the following scripts to build the search index.

```
php extensions/BlueSpiceExtendedSearch/maintenance/initBackends.php --quick
php extensions/BlueSpiceExtendedSearch/maintenance/rebuildIndex.php --quick
php maintenance/runJobs.php
```
<span id="page-2-1"></span>Done! The extended search functionality is now active.

#### **Folder structure under Windows**

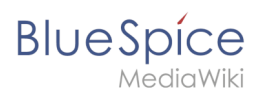

#### **Setup:Installation Guide/Advanced**

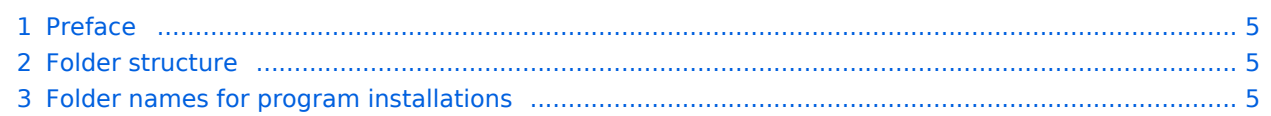

<span id="page-4-3"></span>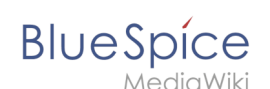

#### Preface

Microsoft Windows distributes program installations and configurations, the Webroot under IIS etc. to various folders in the file system. Since BlueSpice is a web application based on PHP, it is not always easy to use the Windows default system paths in the application.

For this reason, we recommend creating your own folder structure for BlueSpice, all related data and additional program installations.

In the following we describe a proven folder structure. This is recommended by us.

#### <span id="page-4-4"></span>Folder structure

In the following, "\bluespice\" is defined as the base directory for the installation in the root directory of the drive (e.g. C:\bluespice or D:\bluespice).

The folder structure is based on Unix operating systems:

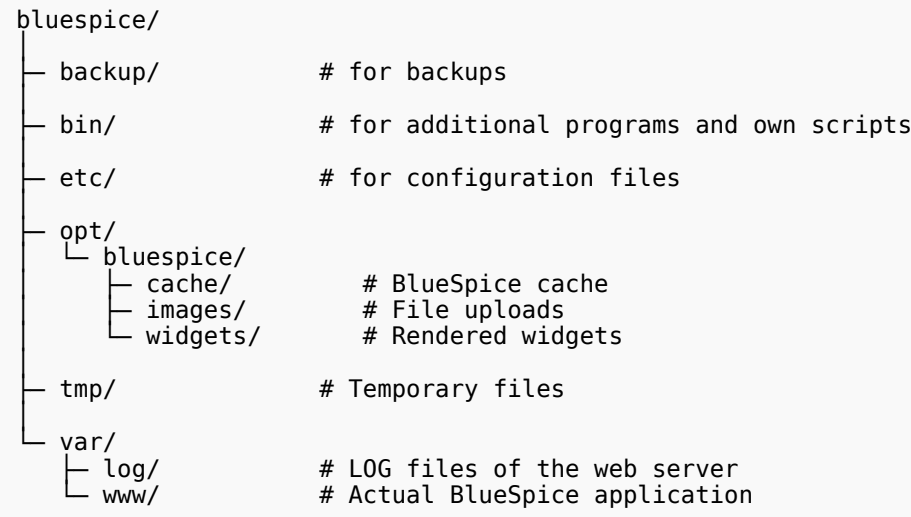

#### <span id="page-4-5"></span>Folder names for program installations

When installing programs in \bluespice\, please make sure to install these programs in subfolders that do not contain special characters and/or spaces.

#### <span id="page-4-0"></span>**Setup:Installation Guide/Advanced/Mathoid**

Mathoid is a nodjs service which takes various forms of math input and converts it to MathML + SVG or PNG output.

BlueSpice has everything already preconfigured in [https://gitlab.hallowelt.com/BlueSpice](https://gitlab.hallowelt.com/BlueSpice/mediawiki/-/blob/4.1.2/settings.d/050-Math.php) [/mediawiki/-/blob/4.1.2/settings.d/050-Math.php](https://gitlab.hallowelt.com/BlueSpice/mediawiki/-/blob/4.1.2/settings.d/050-Math.php)

If mathematical formulas are not rendered in your wiki, please check that extensions/Math /webservices/mathoid.tar.gz is deployed in the correct folder:

Linux: /opt/mathoid

Windows: C:\BlueSpice\bin\mathoid

#### <span id="page-4-1"></span>**Setup:Installation Guide/Advanced/Performance Optimization**

[Installation Guide/Advanced/Performance Optimization/ManualRecache](#page-4-2) [Installation Guide/Advanced/Performance Optimization/MySQL](#page-5-0) [Installation Guide/Advanced/Performance Optimization/PHP](#page-5-1)

#### <span id="page-4-2"></span>**Performance Optimization: ManualRecache of LanguageCache**

To prevent Rebuilding LocalizationCache with every page call, apply the following configuration:

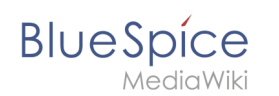

**Important!** When following these instructions, make sure that the \$wgCacheDirectory variable is set in advance. This is already the case in the BlueSpice standard delivery in the file settings.d/005- Directories.php.

**Note:** This performance optimization achieves the best performance by enabling and configuring [opcache in PHP.](#page-5-1)

In the settings.d folder of your codebase, create the file 006-ManualRecache.php with the following contents:

```
<?php
$wgLocalisationCacheConf = [
'class' => LocalisationCache::class,
'store' => 'array',
'storeClass' => false,
'storeDirectory' => $wgCacheDirectory,
'manualRecache' => true,
];
```
Then delete all existing files in the cache folder of your codebase. Then manually re-create the LocalizationCache by entering the following on your console:

php /pfad/zur/installation/maintenance/rebuildLocalisationCache.php --force

Finally, make sure that this is done regularly in the background via cronjob ("Task Scheduler" under Windows). We recommend this twice a day, for example at 6am and 6pm.

#### <span id="page-5-0"></span>**Performance Optimization: MySQL (MariaDB)**

Match MySQL or MariaDB directly to your memory and CPU cores. To do this, apply the following configuration in your my.ini:

```
[mysqld]
; with 16GB RAM
innodb_buffer_pool_size=4096M
tmp-table-size=1024M
max-heap-table-size=1024M
query_cache_size=1024M
; with 12 CPU cores
innodb-buffer-pool-instances=12
max_connections=12000
; Only use "127.0.0.1", not "localhost" when accessing MySQL
 Remember to also make these changes in the $wgDBserver variable in LocalSettings.php.
skip-name-resolve
```
#### <span id="page-5-1"></span>**Performance Optimization: PHP**

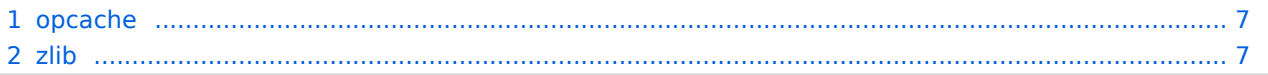

<span id="page-6-1"></span>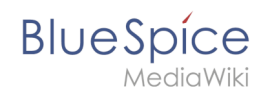

#### opcache

Enable the Zend extension opcache in PHP. In the php.ini, we recommend the following configuration:

```
opcache.enable=1
opcache.memory_consumption=512
opcache.max_accelerated_files=100000
opcache.validate_timestamps=1
opcache.revalidate freq=2opcache.optimization_level=0x7FFF9FFF
```
In addition, you should include the BlueSpice configuration files ( extensions

/BlueSpiceFoundation/config/\*) in the Opcache blacklist ( opcache.blacklist\_filename ). You can find more information in the [official PHP documentation](http://php.net/manual/de/opcache.configuration.php)for configuration.php.

#### <span id="page-6-2"></span>zlib

```
Activate the extension zlib. In the php.ini we recommend the following configuration:
```

```
zlib.output_compression = On
zlib.output<sub>comp</sub>ression_level = 9
```
You can find more information in the [official PHP documentation](http://php.net/manual/de/zlib.configuration.php) for zlib.

#### <span id="page-6-0"></span>**VisualEditor configuration**

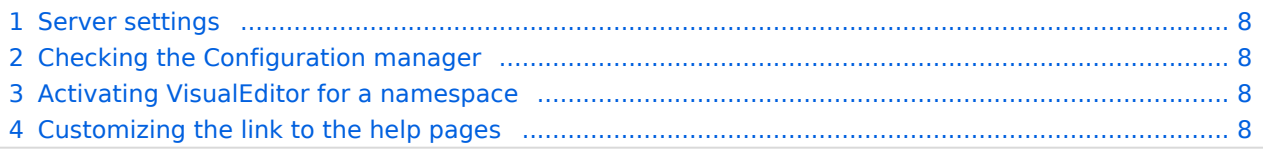

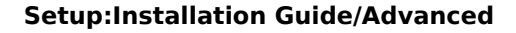

#### Server settings

<span id="page-7-0"></span>**BlueSpice** 

Before you can use VisualEditor in BlueSpice, you have to activate it in your installation: In the BlueSpice installation directory, locate the following files inside the folder "var\www\settings.d":

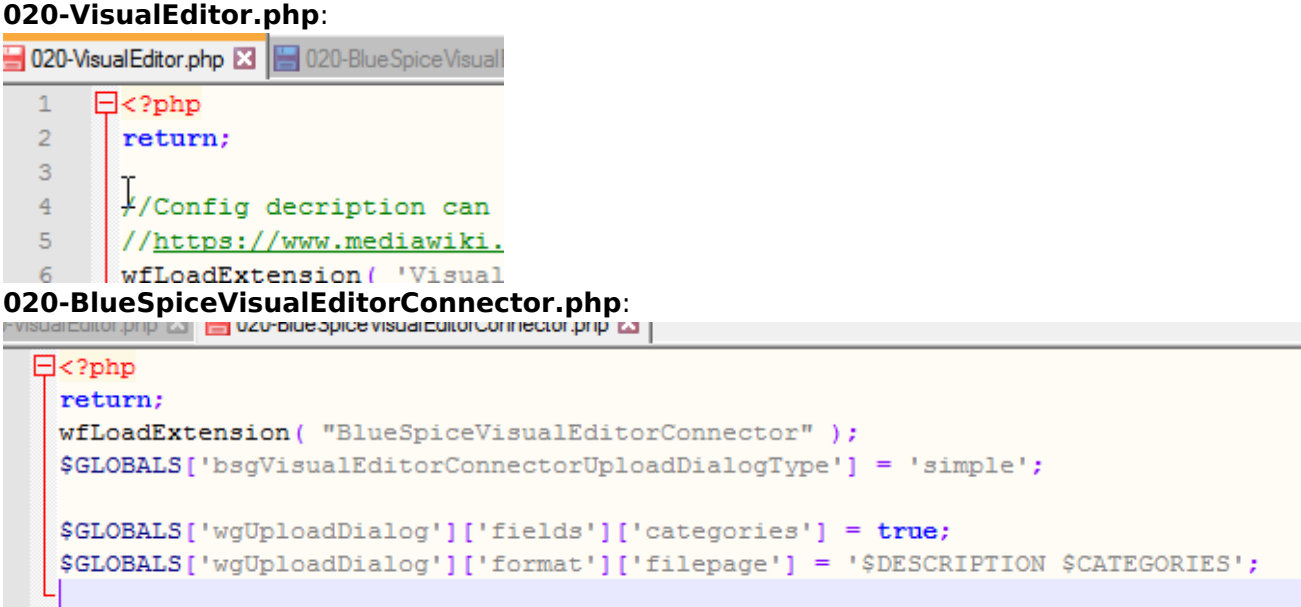

Remove the line containing the "return;" command in both files and save them. Restart your web server (recommended).

#### <span id="page-7-1"></span>Checking the Configuration manager

In case the VisualEditor is still not appearing, check if VisualEditor is shown as activated in the configuration manager of your wiki:

Go to *Global actions > Config manager*

Make sure the checkbox "Enable VisualEditor for BlueSpice extensions" is activated:

#### [650x650px](https://en.wiki.bluespice.com/w/index.php?title=Special:Upload&wpDestFile=ve-config.png)

By default, VisualEditor is only activated in the main (Pages) and the User namespaces.

#### <span id="page-7-2"></span>Activating VisualEditor for a namespace

Go to Global actions > Namespace manager In the column "VisualEditor", you can see which namespaces have VisualEditor activated. They have a green check mark.

Click the wrench icon in the "Actions" column. The wrench appears, when you hover over the row of the namespace:

#### [650x650px](https://en.wiki.bluespice.com/w/index.php?title=Special:Upload&wpDestFile=ve-config-namespace.png)

Activate the checkbox for VisualEditor in the dialog window and click "Done":

#### [650x650px](https://en.wiki.bluespice.com/w/index.php?title=Special:Upload&wpDestFile=ve-config-namespace-edit.png)

Refresh the Namespace manager page (F5) to confirm the change. VisualEditor should now be working correctly in all namespaces that actively use it.

#### <span id="page-7-3"></span>Customizing the link to the help pages

By default, the help link for VisualEditor links to the help page for VisualEditor on the BlueSpice helpdesk.

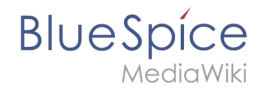

[File:Setup:installation-ve](https://en.wiki.bluespice.com/w/index.php?title=Special:Upload&wpDestFile=Setup:installation-ve-helplink.png)[helplink.png](https://en.wiki.bluespice.com/w/index.php?title=Special:Upload&wpDestFile=Setup:installation-ve-helplink.png) VisualEditor help link

The link can be changed to go to a custom URL: To configure the url, add:

`\$GLOBALS['bsgVisualEditorConnectorHelpUrl'] = 'https://your\_url';`

to 'LocalSettings.php' or the appropriate config file.

#### <span id="page-8-0"></span>**Windows Folder Structure**

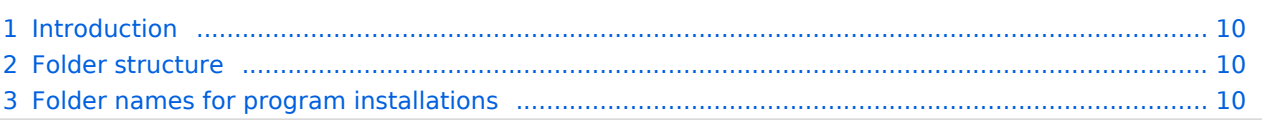

<span id="page-9-0"></span>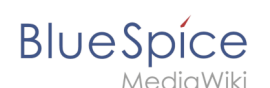

#### Introduction

Microsoft Windows distributes program installations and configurations, the Webroot under IIS etc. to various folders in the file system. Since BlueSpice is a web application based on PHP, it is not always easy to use the Windows default system paths in the application.

For this reason, we recommend creating a separate folder structure for BlueSpice, all related data and additional program installations.

In the following we describe a proven folder structure that is also recommended by us.

#### <span id="page-9-1"></span>Folder structure

In the following, "\bluespice\" is specified as the base directory for the installation in the root directory of the drive (e.g. C:\bluespice or D:\bluespice).

The folder structure based on Unix operating systems is:

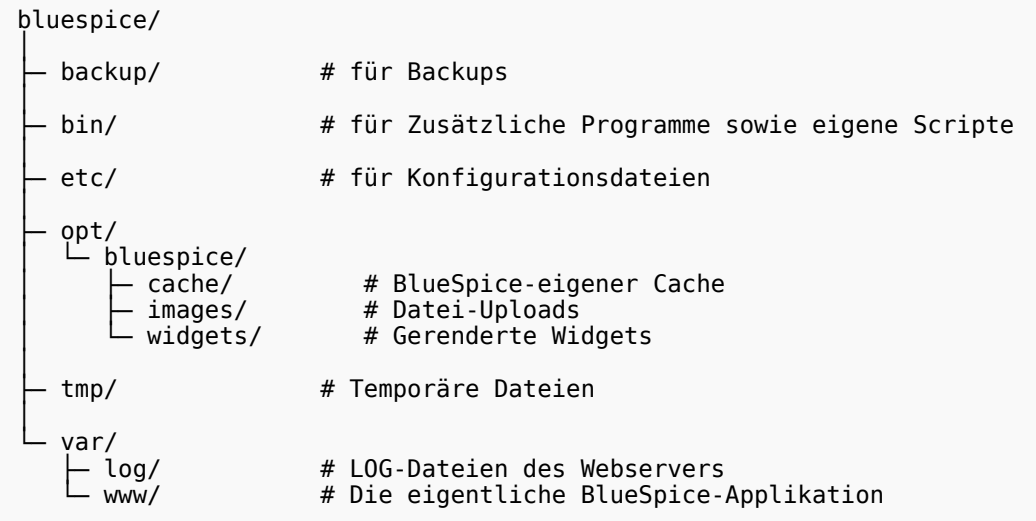

#### <span id="page-9-2"></span>Folder names for program installations

When installing programs in \bluespice\bin, please always ensure that these programs are installed in subfolders that do not contain any special characters and/or spaces.